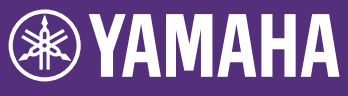

## **HY144-D-SRC** 固件升级指南

感谢您购买 Yamaha 产品。本指南将向您说明如何升级 HY144-D-SRC 固件。通过更新每个 SRC 模式对应 的卡固件, 可以变更 SRC 模式 (第[7](#page-6-0)页)。

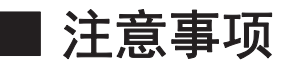

- 用户将承担升级的一切责任。
- 一次升级一个设备的固件组件。
- · 请注意如果没有正确按照本说明内容进行操作、或在升级过程中关闭设备 电源或断开电缆可能造成设备的损坏。
- · 如果升级失败, 且设备再次升级后仍无法正确运行, 请联系您购买产品的 Yamaha 经销商。
- 本指南是 Yamaha 公司的专有版权。
- · Audinate 拥有 Dante 固件及其升级程序的专有版权。
- · 未经版权所有者的许可, 禁止拷贝或修改固件、软件或本指南的部分或全 部内容。
- 本指南中出现的插图和画面仅供说明用途。
- · Yamaha 公司对软件和文档的使用不作任何陈述或保证, 对本指南和软件 的使用结果不承担任何责任。
- · Windows 是 Microsoft® Corporation 在美国及其它国家或地区的注册商标。
- · Mac 是 Apple Inc.在美国和其它国家或地区的注册商标。
- · 本指南中所使用的公司名和产品名都是各自公司的商标或注册商标。
- 软件如有修改和更新, 恕不另行通知。
- · 为便于您理解使用说明书的内容,本公司已经依据国家的相关标准尽可能 的将其中的英文表述部分翻译成中文。但是,由于专业性、通用性及特殊 性,仍有部分内容仅以原文形式予以记载。如您有任何问题,烦请随时与 本公司客服联系 (热线: 400-051-7700)。

## ■ 目录

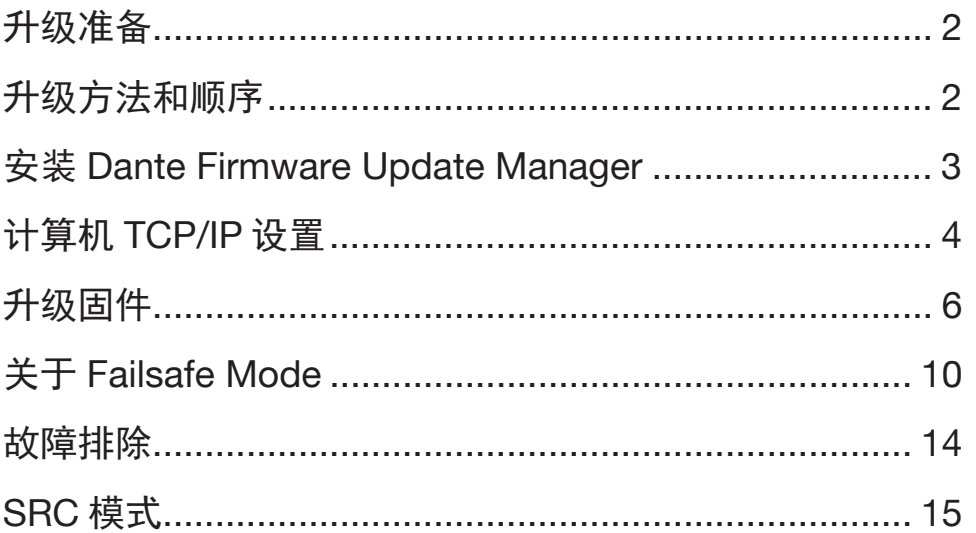

**ZH** 

# <span id="page-1-0"></span>升级准备

## 进行固件升级, 需要准备以下项目:

• 一台 Windows 或 Mac 计算机 有关系统需求, 请参见 Yamaha Pro Audio 网站。 <https://www.yamaha.com/proaudio/>

## • 一条以太网线

推荐 CAT5e 或更高级别网线直通式或交叉式。

## • HY144-D-SRC 固件升级程序 从以下 URL 下载最新程序。 <https://www.yamaha.com/proaudio/>

# 升级方法和顺序

<span id="page-1-1"></span>按照以下顺序升级每个固件组件。 若要升级多个 HY144-D-SRC,逐个配置"计算机 [TCP/IP](#page-3-0) 设置"并执行"升级固件"。

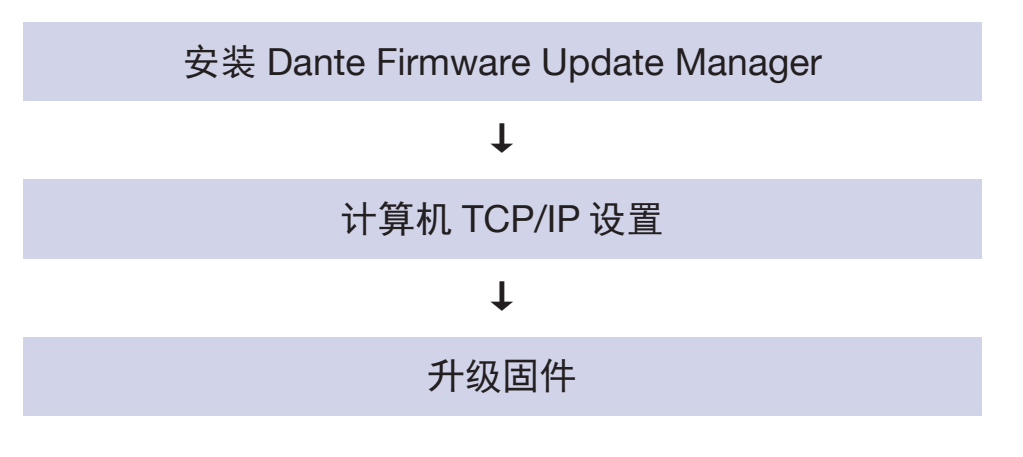

## 注

有关 Dante Firmware Update Manager 的详细说明, 请参见保存于 压缩文件夹内的"AUD-MAN-Firmware Update Managervx.x.pdf" (x.x 表示版本号)。

## ᆿ㻻 **Dante Firmware Update Manager**

<span id="page-2-0"></span>升级固件之前, 需要安装 Dante Firmware Update Manager.

双击在"DanteFirmwareUpdateManager"中下载的 Dante Firmware Update Manager (Windows:

DanteFirmwareUpdateManager-x.x.x.exe,

Mac: DanteFirmwareUpdateManager-

x.x.x.dmg) 并按照屏显说明安装固件。

x.x.x 表示 Dante Firmware Update Manager 的版 本号。

另外,从压缩文件中解压 Dante 固件 (扩展  $\mathcal{Z}$ : dnt).

在路径中只能使用数字字母字符、"-"(连字 符)和""(下划线)来保存 Dante 固件。如果 路径包含其他字符, Dante Firmware Update Manager 将无法正常工作。必须将 Dante 固件保存 到名称仅包含字母数字字符、"-"(连字符)或 (下划线)(例如 C:\temp)的目录中。

注

- 将会出现"Windows 安全"对话框。在这种情况下, 单击[仍然 安装此驱动程序软件]。
- 安装完成后, 系统可能提示您重新启动计算机。执行更新之前, 重新启动计算机。
- 安装 Dante Firmware Update Manager 时,暂时禁用任何正在运 行的防毒软件。

# **计算机 TCP/IP 设置**

<span id="page-3-0"></span>若要升级 Dante 固件,配置计算机 TCP/IP 设置。

## **Windows**

1. 如下所述. 打开"网络和共享中心"。

## **Windows 7**

选择[开始]→[控制面板],然后单击或双击[网络 和共享中心]或[查看网络状态和任务]。

## **Windows 8.1 和 Windows 10**

右键单击[开始]→[控制面板],然后单击或双击 [网络和共享中心]或[查看网络状态和任务]。

昂示"网络和共享中心"。

2. 从位于"网络和共享中心"窗口左侧的"任 务"列表中单击[管理网络连接]或[更改适配器 设置1,然后双击[本地连接]。 将显示"本地连接状态"对话框。

## 注

- 可能出现"用户帐户控制"对话框。单击[继续]或[是]。
- 如果出现"本地连接属性"对话框, 跳到步骤 [4](#page-4-0)。

## 3. 单击「属性1。

将显示"本地连接属性"对话框。

#### 注

可能出现"用户帐户控制"对话框。单击[继续]或[是]。

<span id="page-4-0"></span>**4. 选择[Internet 协议版本 4(TCP/IPv4)], 单后单** ࠱**]**ኔᙝ**]**Ⱦ

将显示 "Internet 协议版本 4(TCP/IPv4)属性" 对话框。

5. 单击[自动获取 IP 地址]。

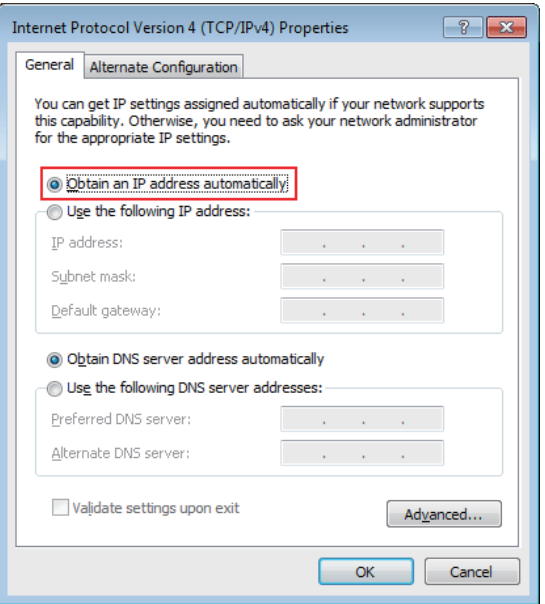

6. 单击[确定]。

## **Mac**

- 1. 单击[系统偏好设置]→[网络]。 将显示"网络"对话框。
- 2. 单击要连接设备的服务。 如果使用 Mac 内置的以太网端口, 单击[以太 网]。
- 3. 在"配置 IPv4"中选择[使用 DHCP]。
- 4. 单击[应用]按钮, 然后选择"网络"对话框。

# 升级固件

<span id="page-5-0"></span>下面介绍升级 HY144-D-SRC 中集成的 Dante 模块 固件的步骤。

## 注

使用安装于兼容设备卡槽中的 HY144-D-SRC 执行更新。

1. 使用以太网线将 HY144-D-SRC 的 Dante [PRIMARY]接口连接到计算机的以太网接口。 务必直连计算机和 HY144-D-SRC, 切勿将其 他 Dante 设备连接到计算机。

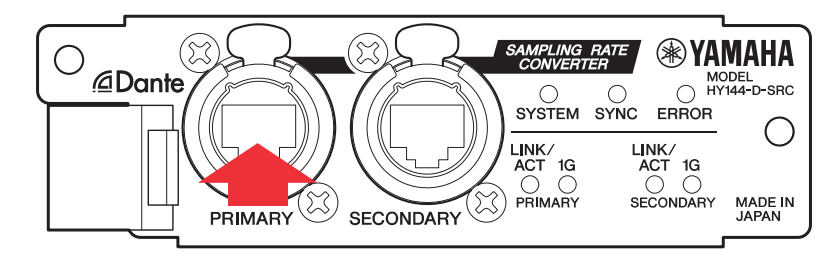

- <span id="page-5-2"></span>2. 将已安装 HY144-D-SRC 的设备的电源打开。
- <span id="page-5-1"></span>3. Windows: 选择[开始]→[所有程序]或[全部应 用1→ [Audinate]→ [Dante Firmware Update Manager] → [Dante Firmware Update Manager], 然后右键单击并选择「以管理员身 份运行】。 Mac: [应用程序]→ [Dante Firmware Update

Manager]然后双击 "Dante Firmware

Update Manager".

将启动 Dante Firmware Update Manager。检 查标题栏的版本号是否为 3.10.4.6 或以上。

### 注

可能出现"用户帐户控制"对话框。单击[继续]或[是]。

- 4. 如果看到接口选择画面, 选择接口卡以连接 Dante 设备。
- 5. 单击[Update Dante Firmware]。
- <span id="page-6-0"></span>6. 单击[Browse]并选择 "FWUpdate\_HY144-D-SRC mode vxxx swyyy.dnt", 然后单击 [Open]

mode 表示 SRC 模式名称, xxx 和 yyy 表示固 件版本号。

#### 注

在路径中只能使用数字字母字符、"-"(连字符)和"" (下划线)来保存 Dante 固件。如果路径包含其他字符. Dante Firmware Update Manager 将无法正常工作。必须将 Dante 固件保存到名称仅包含字母数字字符、"-"(连字 符)或""(下划线)(例如 C:\temp)的目录中。

注 通过更新每个 SRC 模式对应的卡固件, 可以变更 SRC 模 式。

#### ■144io 模式

FWUpdate\_HY144-D-SRC\_144io\_vxxx\_swyyy.dnt

■144io Sync SRC 模式 FWUpdate HY144-D-SRC\_144ioSyncSRC\_vxxx\_swyyy.dnt

■72io Async SRC 模式 FWUpdate\_HY144-D-SRC\_72ioAsyncSRC\_vxxx\_swyyy.dnt

■144i Async SRC 模式 FWUpdate HY144-D-SRC\_144iAsyncSRC\_vxxx\_swyyy.dnt

#### ■144o Async SRC 模式

FWUpdate HY144-D-SRC 144oAsyncSRC\_vxxx\_swyyy.dnt

有关各 [SRC](#page-14-0) 模式的详细说明, 请参见"SRC 模式"。

#### 7. 单击[Next]。

#### 注

在某些情况下, Windows 防火墙可能会阻止 Dante Firmware Update Manager。选择[专用网络]复选框, 并单击[允许访问]。 或者, 在 Windows 防火墙中, 单击[允许程序或功能通过 Windows 防火墙], 如果未选中"fum"复选框, 请选中此复选 框以允许访问。

如果升级管理器被 Windows 防火墙阻止, 出现" "Upgrade failed."对话框。

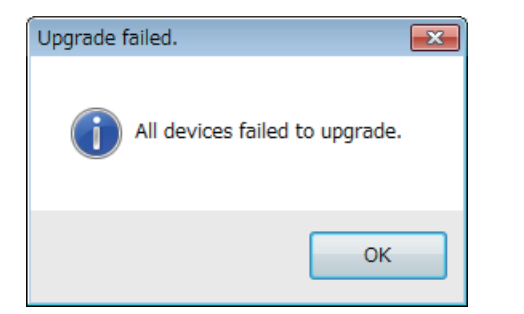

**8. 检查 HY144-D-SRC 以升级。** 

检查升级文件的版本和表示于 HY144-D-SRC 文件名的版本号。

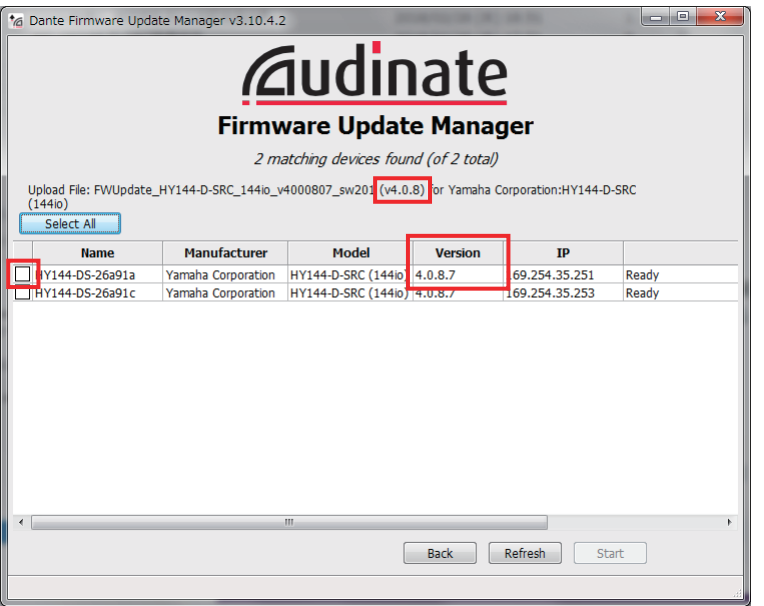

#### 注

如果为显示 HY144-D-SRC, 单击[Refresh]。如果仍未显示, 检查电缆是否断开或损坏, TCP/IP 设置是否正确, 安装 HY144-D-SRC 的设备是否正在运行以及 HY144 -D-SRC 是否 被 Dante Controller 识别。

## **9.** 单击[Start]。

将开始升级操作。升级过程中,在状态区域出 现"Updating(n/m)"。一旦升级完成, 显示 "Done".

#### 须知

升级需要花费2到4分钟。升级过程中, 切勿切断设备的电源 或断开电源线。在升级过程中, 如果因电源线断开或其他原因 导致升级失败,设备可能失效。

#### 注

如果 5 分钟后升级未完成或者出现升级失败提示, 单击 Dante Firmware Update Manager 右上角的 X, 在未断开设备 (已安 装 HY144-D-SRC) 电源的情况下退出程序, 然后从步骤 [3](#page-5-1) 重 新开始。如果升级仍旧失败, 按照"关于 [Failsafe Mode](#page-9-0)"中的 说明执行恢复操作。

<span id="page-8-0"></span>10. 将已安装 HY144-D-SRC 的设备的电源断开. 然后再次打开。

#### 注

<u>频繁快速打开和关闭设备会造成其损坏。关闭设备电源后,至</u> 少等待几秒钟才能再次打开。请参见每台设备附带的使用说明 书,了解在关闭电源和重新打开电源之间需要等待多长时间。

<u>11. Windows:选择[开始]→[所有程序]或[全部应</u>

⭞**]**Į**[Audinate]**Į**[Dante Controller]**Į **[Dante Controller], 然后右键单击并选择[以 管理员身份运行**]。

**Mac:** [应用程序]→ [Dante Controller], 然后 双击 "Dante Controller" 。

将启动 Dante Controller。

### 注

可能出现"用户帐户控制"对话框。单击[继续]或[是]。

12. 执行"Clear Config"操作以初始化 HY144-**D-SRC**Ⱦ

#### 注

当更改 SRC 模式时, 模式更改前的设置可能仍然存在, 且设备 可能无法正常运行。为防止发生这样的问题, 事先记录 Dante 设置, 使用"Clear Config"初始化所有 Dante 设置, 然后手 动重新设置。

有关详细说明, 请参见以下网站的 Dante Controller User Guide.

<https://www.yamaha.com/proaudio/>

固件升级现在完成。

## ީӄ **Failsafe Mode**

<span id="page-9-0"></span>如果 Dante 设备在固件更新过程中断电,则由于数 据损坏, 集成于 HY144-D-SRC 中的 Dante 模块可 能无法使用。

若要从这样的状态恢复, Dante 模块将进入 "failsafe mode".

若要从 failsafe mode 恢复 Dante 模块. 恢复图像 必须从 Dante Firmware Update Manager 发送。

如果 HY144-D-SRC 的红色 ERROR 指示灯亮起. Dante 模块可能处于 failsafe mode。 使用 Dante Controller 检查 Dante 模块是否处于 failsafe mode.

处于 failsafe mode 的 Dante 模块在 Dante Controller (版本 3.1.x 或以上) 的网络网格视图中 设备名称显示为红色。

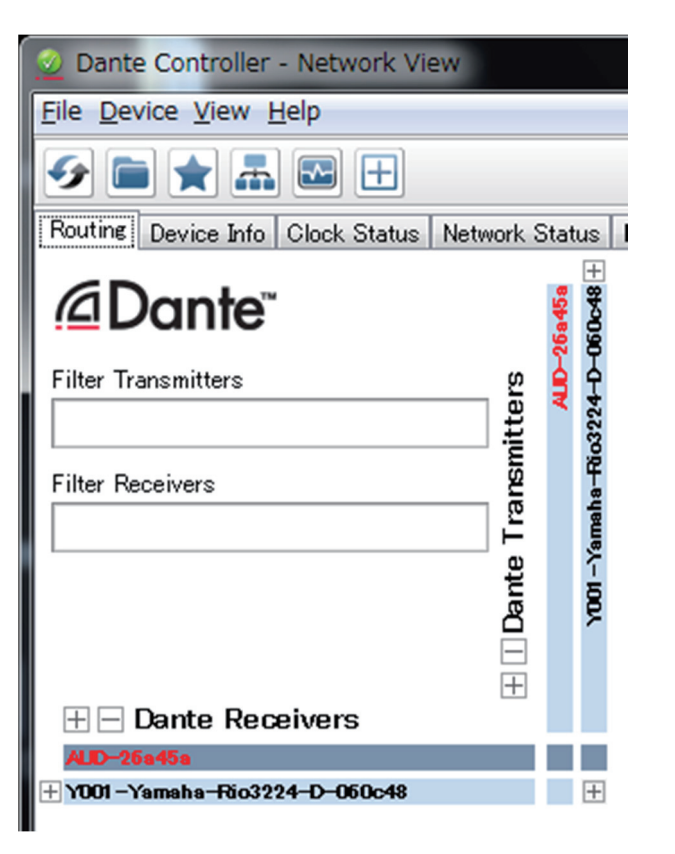

下面介绍恢复 HY144-D-SRC 中集成的 Dante 模块 的步骤。

- 1. 将已安装 HY144-D-SRC 的设备的电源断开。
- **2.** Ԅ **Dante** 㖇㔒࠼ ⿱**HY144-D-SRC**Ⱦ
- **3.** ֵ⭞ԛའ㖇㓵ሼ **HY144-D-SRC** Ⲻ **Dante**  [PRIMARY]接口连接到计算机的以太网接口。 在某些情况下, 如果通过网络交换机进行恢 复, 则可能发生错误。将计算机与 HY144-D-SRC 进行一对一连接。

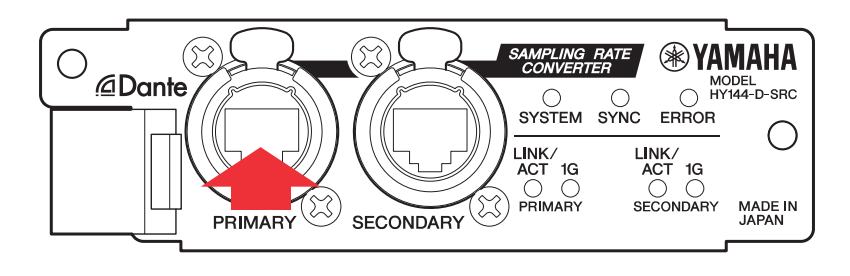

- 4. 将已安装 HY144-D-SRC 的设备的电源打开。
- 5. 禁用其他所有网络接口。 也应该禁用无线局域网。
- **6. Windows: 选择[开始]→[所有程序]或[全部应** ⭞**]**Į**[Audinate]**Į**[Dante Firmware Update Manager]**Į**[Dante Firmware Update**  Manager], 然后右键单击并选择[以管理员身 份运行**]**。

**Mac:** [应用程序]→ [Dante Firmware Update **Manager**]然后双击 "Dante Firmware **Update Manager"**.

将启动 Dante Firmware Update Manager.

### 注

可能出现"用户帐户控制"对话框。单击[继续]或[是]。

- 7. 如果看到接口选择画面, 选择接口卡以连接 **Dante 设备。**
- **8.** 单击[Failsafe Recovery]。
- **9. 当检测到 HY144-D-SRC 时, 单击[Stop Scan]按钮。**

如果几分钟后仍未检测到, 检查电缆是否断开 或损坏, TCP/IP 设置是否正确, 安装 HY144-D-SRC 的设备是否正在运行以及 HY144-D-SRC 是否被 Dante Controller 识别。 **10. 选择检测的 HY144-D-SRC** 的复选框。

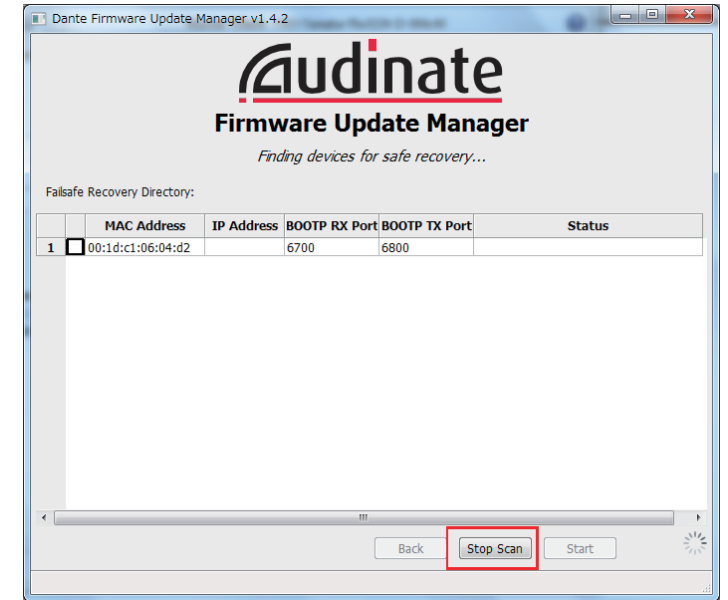

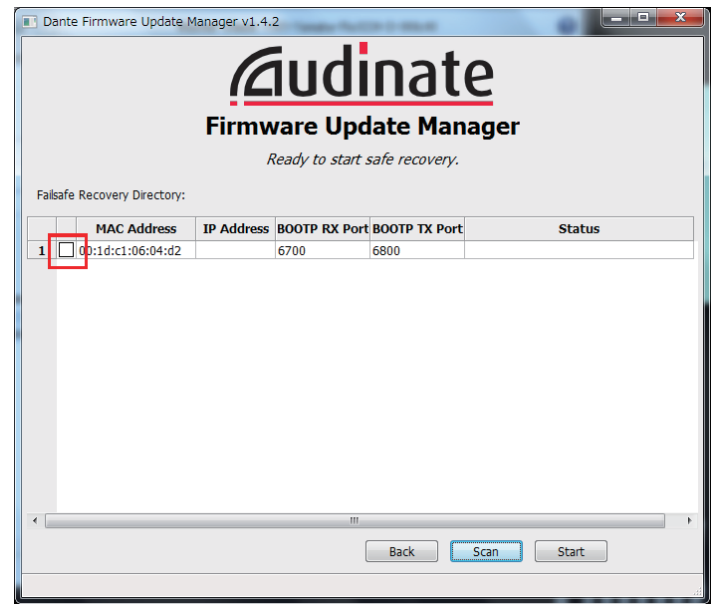

## 11. 单击[Start]。

显示弹出信息,确认您想要继续。

## 12. 单击[OK]开始恢复。

当设备被恢复时, Dante Firmware Update Manager 将显示 "Processing Safe Recovery", 然后显示 "Safe Recovery Done."

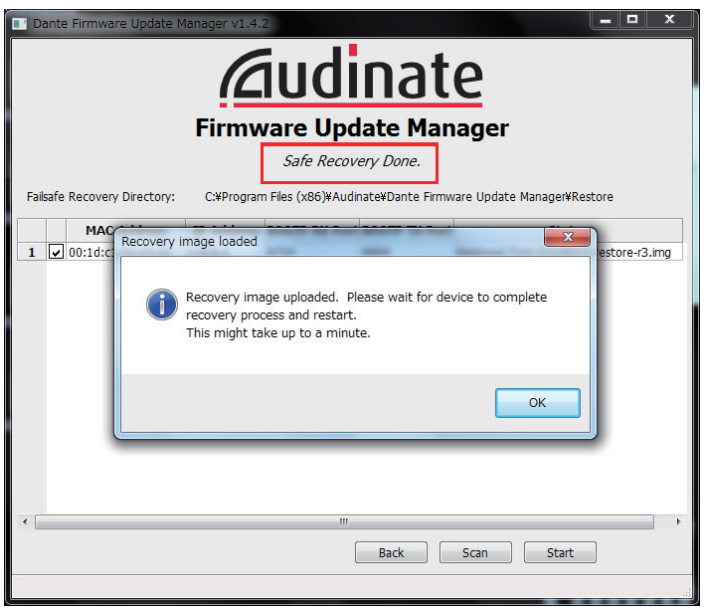

13. 退出 Dante Firmware Update Manager, 关 闭设备 (已安装 HY144-D-SRC) 电源之前等 待2分钟。

恢复后,将重启 Dante 模块。如果在重启完成 之前将已安装 HY144-D-SRC 的设备电源关 闭, Dante 模块的数据将被破坏, 将不得不再 次执行恢复。启动 Dante Controller, 如果设备 名称显示为黑色,可安全关闭电源。

#### 14. 现在需要载入正确的 Dante 固件。

恢复后,Dante 固件将不是最新版本。若要升 级至最新固件, 执行"升级固件"的步骤[2](#page-5-2)至  $10<sub>°</sub>$  $10<sub>°</sub>$ 

现在完成恢复和固件升级。

# 故障排除

- <span id="page-13-0"></span>• 以太网线是否损坏? 用可正常通信的以太网线替换。
- 网络设置是否正确配置? 检查计算机设置(第[4](#page-3-0)页)。
- 是否安装了任何常驻安全软件? 如果启用防病毒或安全软件的防火墙功能, 通信 可能无法正确建立。
- 㾷ॽ㓝Ⲻ **HY144-D-SRC** ᱥੜ㻡 **Dante Device**  Lock 锁定?

使用 Dante Controller 解锁 HY144-D-SRC 的 Dante Device Lock 功能。

# **SRC** 模式

<span id="page-14-0"></span>HY144-D-SRC 具有 5 个 SRC 模式, 可根据声音系统进行更改。

数据长度和输入/输出数量受限于选定的 SRC 模式。

您可以在 Dante Controller 的"Device Information"中确认使用中的 SRC 模式, 或控制面触摸屏上的 SLOT 设置。

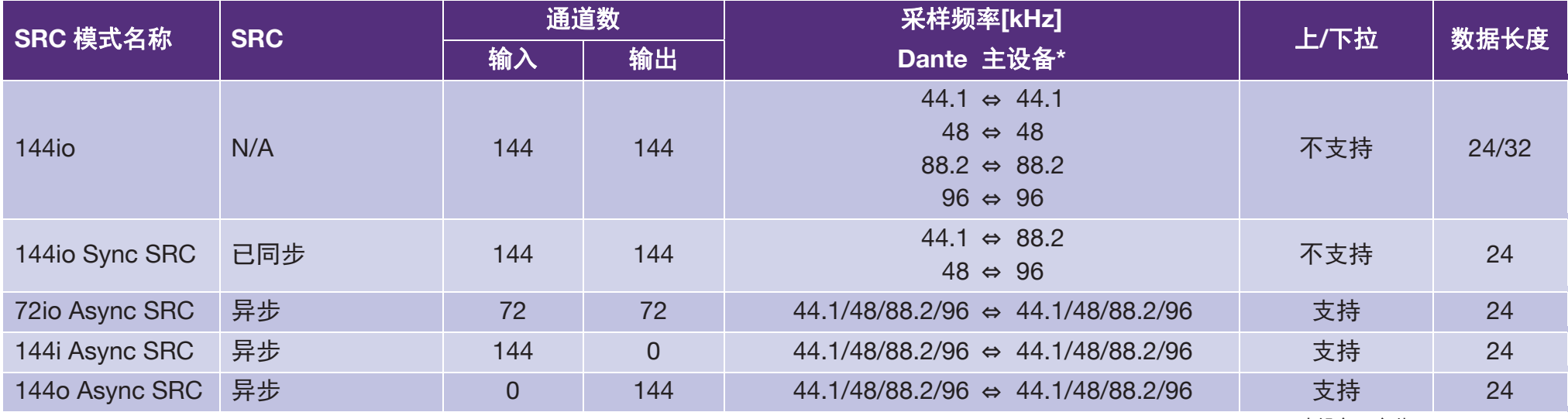

\* ᵢ䇴༽ᐨᆿ㻻 HY144-D-SRCȾ

同步 SRC : 当 Dante 网络与主设备字时钟比例以 1: 2 (48 kHz: 96 kHz 或 44.1 kHz: 88.2 kHz) 同步时,可以传输不同采样频率的数据,而 不会减少输入和输出通道的数量。当 Dante 网络采样频率为 44.1 kHz 时,18 kHz 以上的频率特性轻微退化以消除混叠噪声。 异步 SRC: Dante 网络和主设备无需同步, 并分别设置采样频率。

> Manual Development Group © 2018 Yamaha Corporation

> > 07/2018 ਇ㺂 CS-A0